# *Руководство пользователя программы*

*КриМинал версии 1.0.098.*

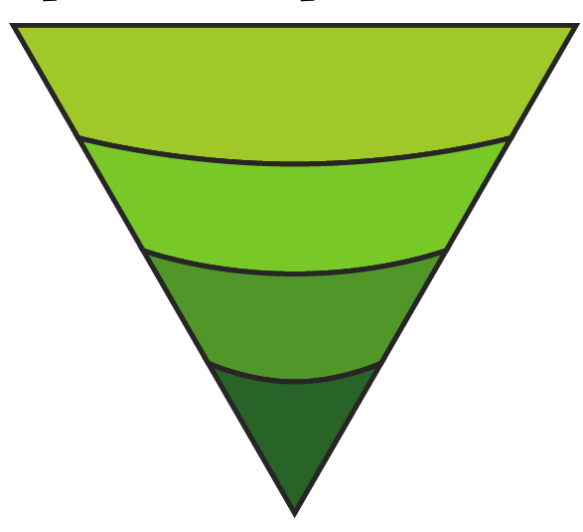

## *Введение.*

Программа КриМинал предназначена для моделирования фазовых равновесий в силикатных системах в зависимости от условий. Возможно построение четырёх типов моделей:

1) Нахождение равновесного фазового состава для заданного химического состава системы и определённых внешних условий (температуры, давления и летучести кислорода).

2) Расчёт температуры ликвидуса минералов в зависимости от химического состава системы, давления и летучести кислорода.

3) Расчёт траектории изменения состава расплава и равновесных с ним минералов в ходе равновесной кристаллизации в зависимости от давления и летучести кислорода.

4) Расчёт траектории изменения состава расплава и равновесных с ним минералов в ходе фракционной кристаллизации в зависимости от давления и летучести кислорода.

Все расчеты могут проводиться как в открытой по кислороду системе, так и в закрытой.

### *Начало работы*

#### *Установка программы*

Программа поставляется в двух вариантах:

*64-битная* версия для Windows 10 и Windows 11. Если есть возможность, **рекомендуется** устанавливать именно этот вариант.

*32-битная* версия, предназначенная в первую очередь для устаревших версий Windows (XP – 8.1) и 32-битной версии Windows 10. Будет работать и в 64-битных версиях Windows, однако работоспособность в Windows 11 не проверялась. Обладает тем-же функционалом, что и 64-битная версия, однако в ней нет поддержки мониторов с высоким разрешением и после установки ассоциацию файлов проектов с программой придётся настраивать вручную. Есть небольшие проблемы с совместимостью с Windows XP с локализациями, отличными от русской и английской.

Для установки запустите установочный файл, соответствующий выбранной версии программы. В ходе установки Вам будет задано несколько стандартных вопросов.

#### *Главное окно приложения*

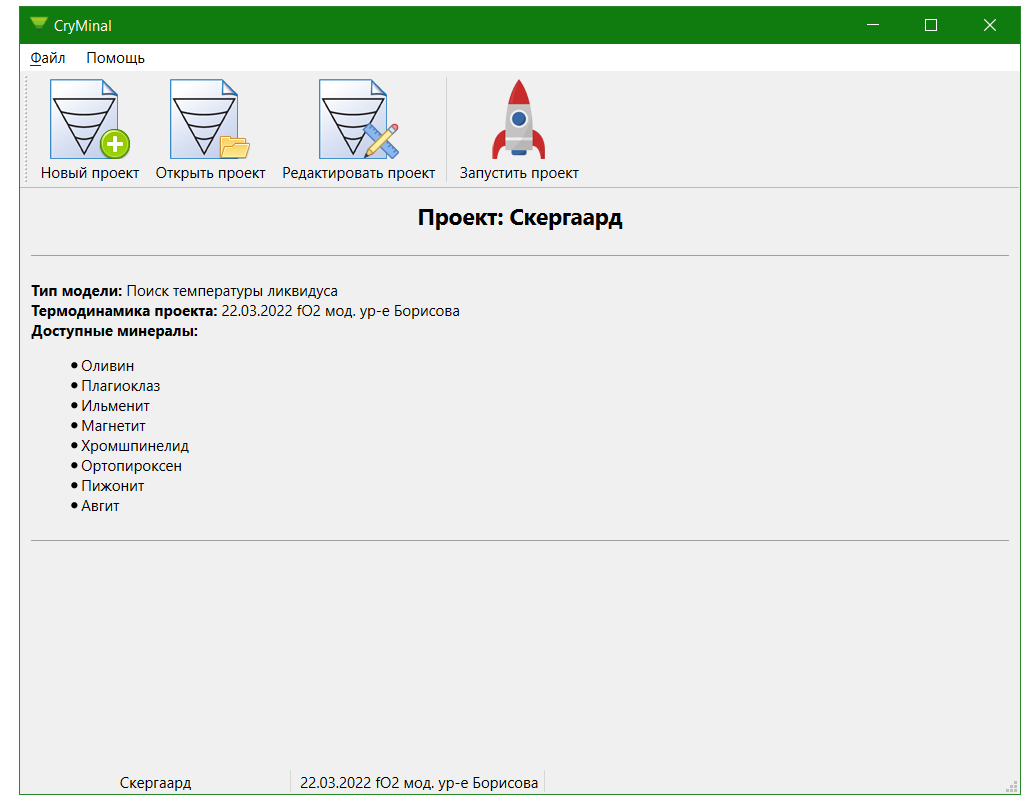

Главное окно приложения состоит из трёх зон:

Верхняя содержит меню и панель часто используемых инструментов.

Средняя служит для отображения текущего состояния программы, информации о загруженном проекте и ходе моделирования по проекту.

Нижняя информационная полоса отображает краткую информацию о загруженных файлах проекта и термодинамики, а при наведении указателя мыши на иконки инструментов или пунктов меню здесь отображается подсказка о выполняемых ими функциях.

### *Сочетания клавиш*

Для ускорения работы с программой можно воспользоваться следующими сочетаниями клавиш:

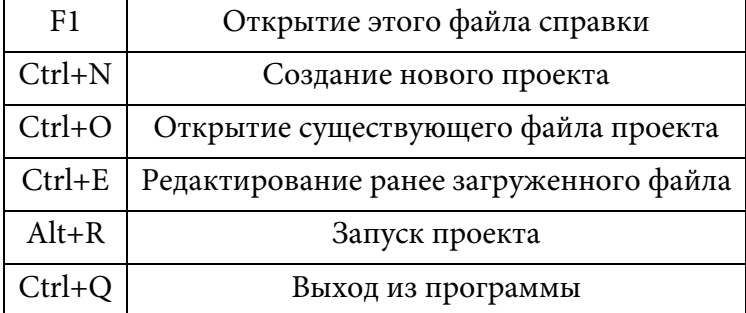

### *Язык программы*

Язык интерфейса программы выбирается автоматически, в зависимости от языка интерфейса Windows. Если язык интерфейса Windows – русский, то и язык интерфейса программы будет русским. Во всех остальных случаях язык интерфейса программы и файла справки будет английским.

### *Лицензия*

Авторские права на программу принадлежат: Д.А. Бычкову и Е.В. Коптеву-Дворникову, кафедра геохимии геологического факультета МГУ

Программа КриМинал распространяется в надежде, что она будет полезна, но БЕЗ КАКИХ-ЛИБО ГАРАНТИЙ; даже без подразумеваемой гарантии КОММЕРЧЕСКОЙ ПРИГОДНОСТИ или ПРИГОДНОСТИ ДЛЯ ОПРЕДЕЛЕННОЙ ЦЕЛИ.

### *Поддержка и обновления.*

Связаться с авторами программы для того, чтобы сообщить о недостатках программы, предложить новые функции или получить техническую поддержку, можно с помощью электронной почты по адресу [cryminal@list.ru](mailto:cryminal@list.ru)

# <span id="page-3-0"></span>*Создание проекта*

Рассчитываемая модель полностью описывается файлом проекта. В нём хранятся все данные, необходимые для расчёта. Для создания нового проекта необходимо нажать соответствующую кнопку

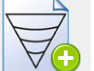

на панели инструментов новый проект, выбрать пункт меню Файл → Новый проект, или комбинацию клавиш Ctrl+N. Откроется окно описания проекта.

Окно диалога описания проекта состоит из двух частей:

- левой, на которой указаны названия и краткое описание свойств страниц проекта.
- правой, на которой показывается содержание редактируемой в данный момент страницы.

Перемещение между страницами проекта осуществляется либо кнопками со стрелочками в нижней части окна, либо щелчком мыши по **названию** страницы в списке страниц. В случае, если информация на странице проекта недостаточна или некорректна, название страницы подсвечивается красным цветом.

Всего проект, в зависимости от типа модели состоит из четырёх или пяти страниц:

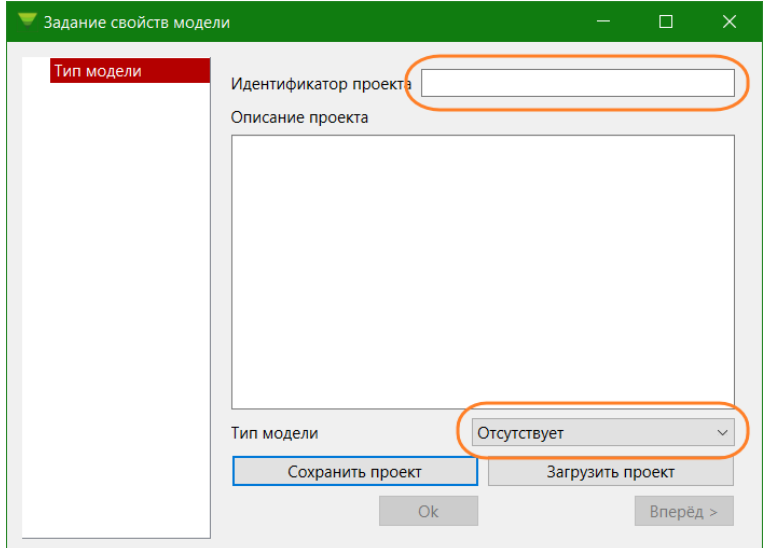

- 1. *Страница описания типа модели.* При создании нового проекта Вы попадаете на страницу описания типа модели и пока тип модели не определён, другие страницы диалога недоступны. Возможные режимы работы программы, определяемые типом модели:
	- *Поиск равновесия.* Поиск равновесного фазового состава для заданного химического состава системы, температуры, давления и летучести кислорода.
	- *Поиск температуры ликвидуса*. Поиск температуры ликвидуса для каждого из минералов, указанных на странице термодинамики. Температуру для этого типа модели указывать необходимо, поскольку для неё будет произведён расчёт состава каждого из минералов. Это может быть полезно при сравнении результатов расчёта с экспериментальными.
	- Равновесная кристаллизация. В данной модели будет рассчитан путь равновесной кристаллизации при снижении температуры. Расчёт начнётся с температуры ликвидуса и закончится в соответствии с условием, заданным на соответствующей странице проекта.
	- *Фракционная кристаллизация*. Для этого типа модели рассчитывается путь фракционной кристаллизации расплава с понижением температуры. Для увеличения точности расчётов шаг по температуре дробится на 10 подшагов, а в файл результатов записываются значения только для основных шагов.

На данной странице **необходимо** указать **тип модели** и **идентификатор проекта**. Описание проекта заполнять полезно, но дальнейшая работа возможна и без него.

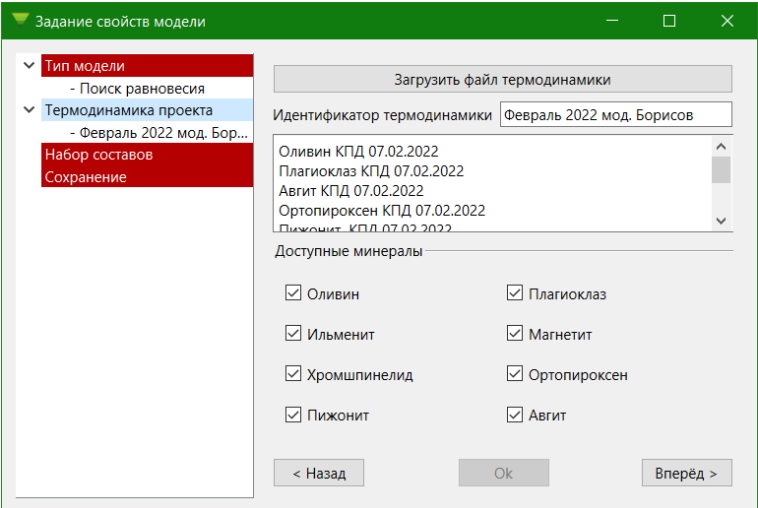

2. *Страница термодинамики.* На странице термодинамики Вы увидите загруженный по умолчанию файл термодинамики. Также возможна загрузка другого файла с описанием термодинамики минералов. После загрузки Вы увидите идентификатор файла и его описание в соответствующих полях страницы. Под описанием файла термодинамики появится список включённых в файл минералов. В расчётах будут участвовать только минералы, отмеченные галочкой. Для дальнейшей работы должен быть отмечен **как минимум** один минерал.

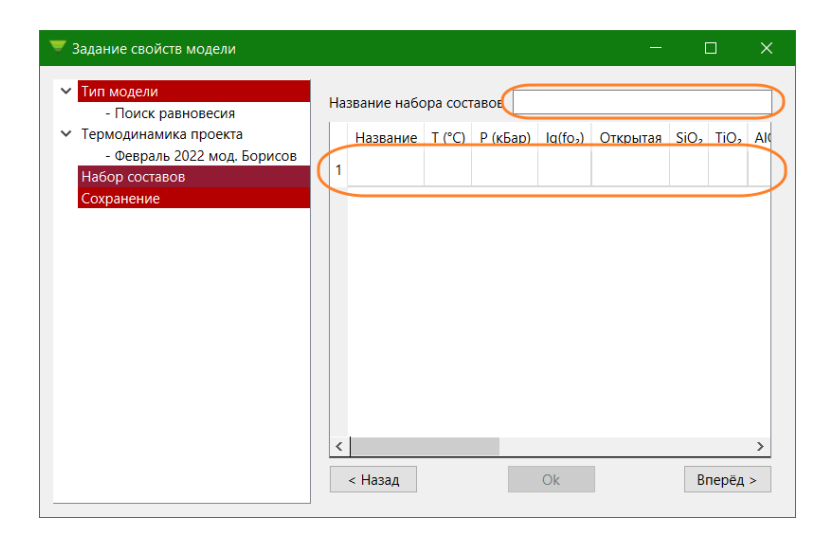

#### *3. Страница задания составов.*

Для дальнейших расчётов Вам необходимо заполнить поле «Название набора составов» и записать хотя бы один состав в таблицу.

Название набора составов может быть произвольным.

Набор буферов, использование которых предусмотрено в программе:

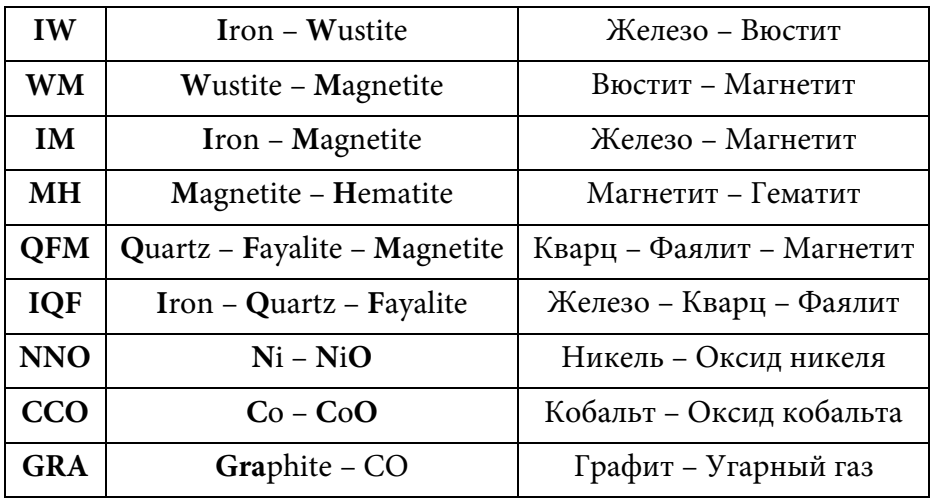

Прямое задание летучести кислорода.

В **закрытой** по кислороду системе **должны быть заданы** весовые количества как окисного, так и закисного железа, а в открытой – задана летучесть кислорода, либо явно, либо через кислородный буфер.

• Температура для модели поиска равновесия 950 – 1700°С; для модели поиска температуры ликвидуса при заданной температуре рассчитываются мольные доли миналов, выводятся вместе с другими результатами расчёта и могут быть использованы для последующего сравнения с экспериментальными данными; для остальных типов модели заданная температура не учитывается, но если в ходе равновесной или фракционной кристаллизации температура выходит за указанные рамки, расчёт останавливается с соответствующим предупреждением в файле выдачи.

- Давление 0-15кбар (МПа)
- Парциальное давление кислорода 10-16 10-3 бар.
- Весовые количества всех компонентов неотрицательны, а сумма их положительна.
- Мольное количество алюминия должно превышать сумму мольных количеств щелочей.

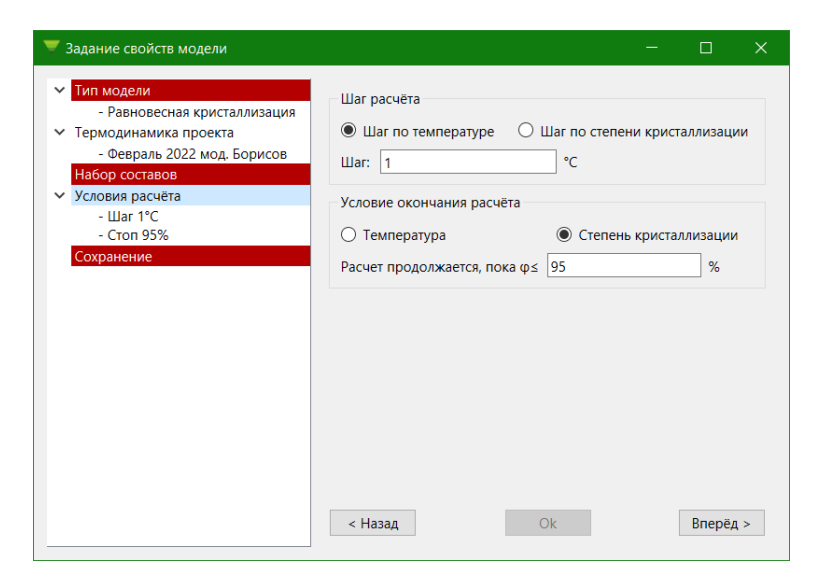

*4. Страница описания условий расчёта для равновесной и фракционной кристаллизации:* Шаг расчёта положителен и не может превышать 50К или 10%.

Температура окончания расчёта должна быть задана в пределах 950 – 1700°С.

Степень кристаллизации окончания расчёта может меняться в пределах 1-95%.

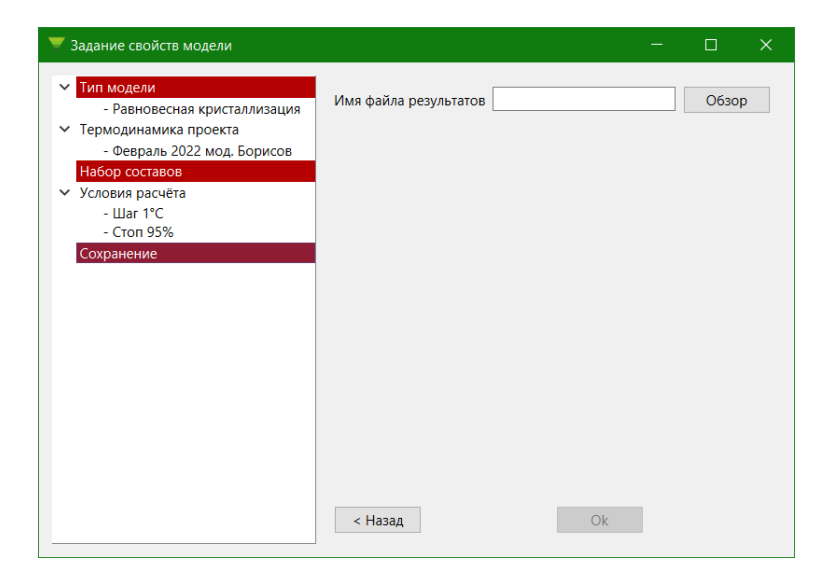

### *5. Страница описания файла выдачи.*

Для сохранения результатов расчётов Вам необходимо заполнить поле «Имя файла результатов».

Результаты расчётов сохраняются в виде файлов электронных таблиц стандарта Open XML, совместимых с MS Excel версии 2007 и новее (\*.xlsx), а также с OpenOffice Calc, начиная с версии 3.0 и LibreOffice Calc. Наличие на компьютере MS Excel **не требуется**.

# *Редактирование проекта*

Для редактирования существующего проекта необходимо нажать соответствующую кнопку на

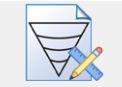

панели инструментов Редактировать проект, если Вы хотите редактировать проект, уже загруженный в

программу, либо открыть ранее сохранённый проект с помощью кнопки открыть проект. Если Вам удобнее работать с меню, то можно выбрать пункт меню Файл → Редактировать проект или Файл → Открыть проект, соответственно. Если Вы любите работать с помощью горячих клавиш наберите Ctrl+E или Ctrl+O. Откроется окно описания проекта. Работа с этим окном описана в разделе *[Создание проекта](#page-3-0)*.

### *Просмотр результатов.*

Результаты расчётов сохраняются в виде файлов электронных таблиц стандарта Open XML с расширением xlsx. Основной программой, предназначенной для работы с такими файлами является MS Excel версии 2007 и новее. Если Вы, по каким-либо причинам, не хотите устанавливать полную версию Excel, можно установить бесплатную программу просмотра Microsoft Office Excel, которая позволяет не только просматривать, но и распечатывать информацию, а также копировать в другие приложения. Альтернативой Excel может служить LibreOffice Calc, OpenOffice Calc (начиная с версии 3.0), Ascensio System SIA OnlyOffice, SoftMaker Office, а также Corel Quattro Pro 2021. Кроме того, существует ряд онлайн сервисов, таких как Google Sheets, позволяющих работать с такими файлами.

# *Получение поддержки.*

Связаться с авторами программы для того, чтобы сообщить о недостатках программы, предложить новые функции или получить техническую поддержку, можно с помощью электронной почты по адресу [cryminal@list.ru.](mailto:cryminal@list.ru) Если в Вашей системе настроена программа для отправки электронной почты, при выборе пункта меню Помощь → Поддержка эта программа будет запущена и поле адреса получателя будет автоматически заполнено.

*Небольшое предупреждение.* Поддержка пользователей программы не является основной работой автора и поэтому отвечать на письма я буду настолько быстро, насколько смогу  $\odot$ .